CODE page

## 9. Ext. Speaker x1 **MIB2-AIO ANDROID** Multimedia Interface

**Car model:** Which been built with the

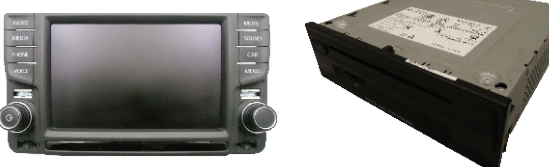

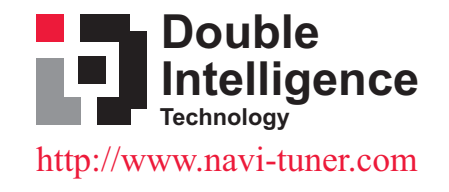

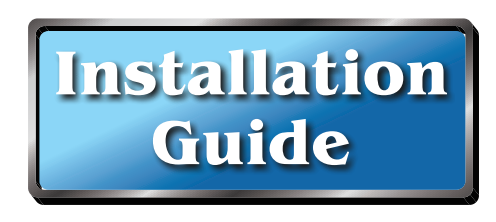

■ Switch Setting

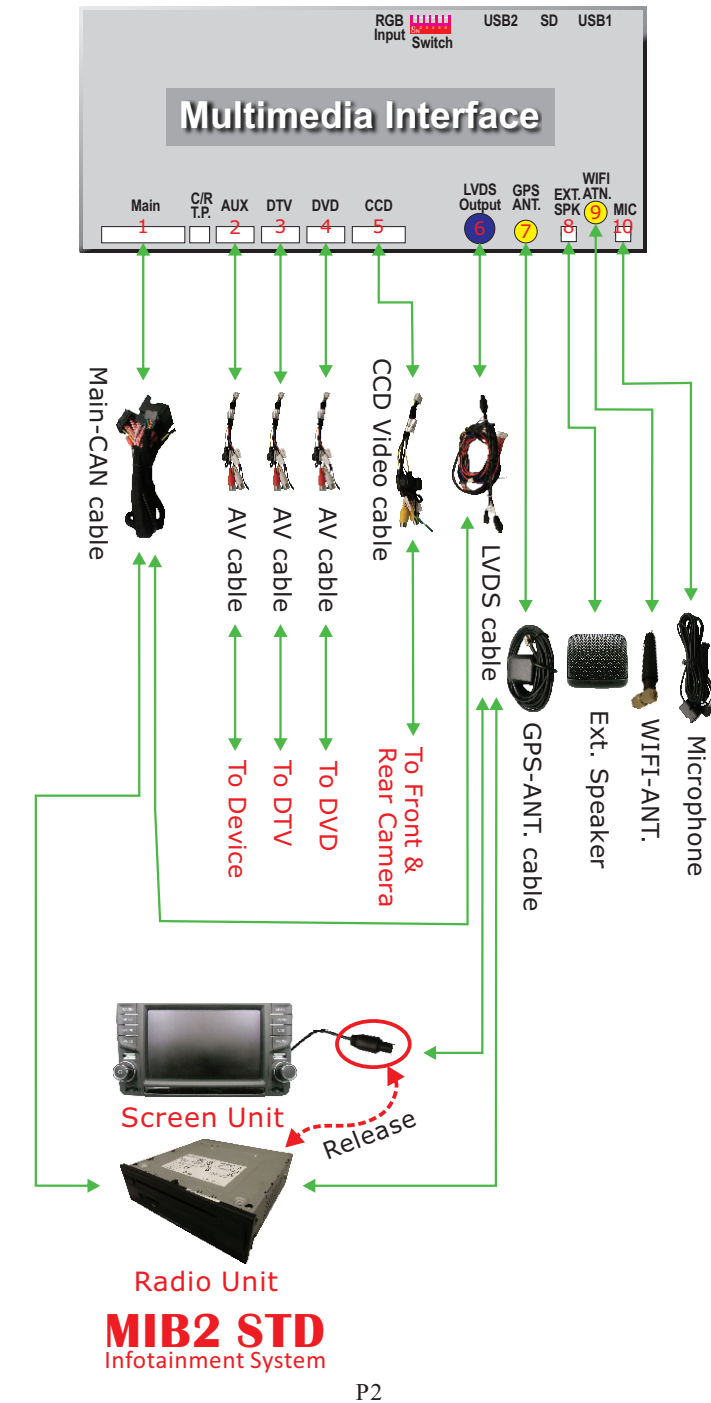

for

1.Power on the infotainment system. 2.Press "**CAR**" button for 2 seconds to switch the display from original mode to NAVI-TUNER mode of Main page.

Step 2: Enter the code page.

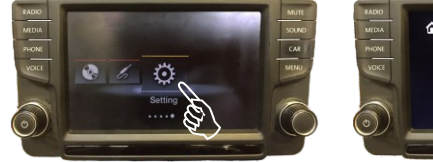

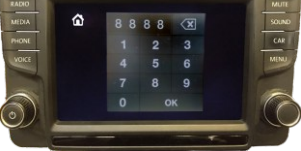

1.Touch & slide the screen from right to left to the "Setting" position, then click the "Setting" icon to enter the code page.

2.Input "**8888**" of number code to enter the SETTING page.

Step 3: Select & enable the added devices.

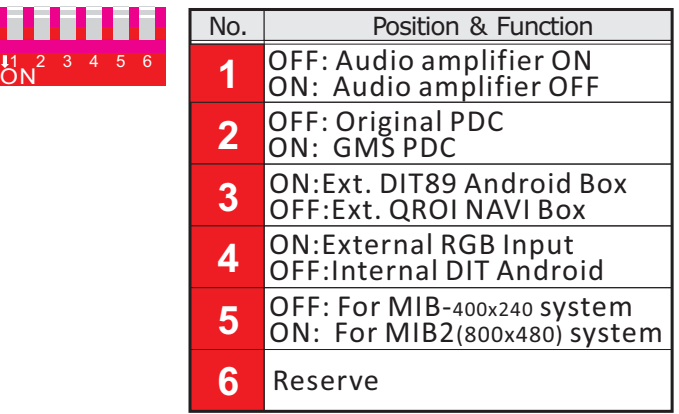

## **Interface Setup**

Step 1: Switch display to NAVI-TUNER mode.

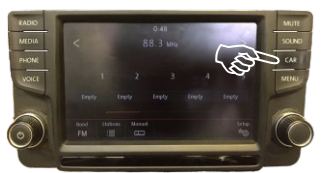

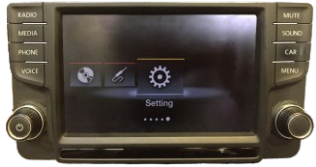

Original mode NAVI-TUNER mode

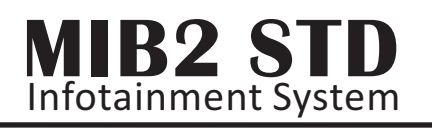

# **Contents**  1. Multimedia Interface x1 2. Main-CAN cable x1 3. CCD Video cable x1 4. LVDS cable x1 5. AV cable x3 6. GPS-ANT. cable x1 7. WIFI-ANT. x1 8. Microphone x1 Main-CAN cable Double<br>Intellig AN cable **CR AUX DTV DVD CCD** UDS GPS ATN 1. Multimedia Interface 2. Main-CAN cable 3. CCD Video cable 4. LVDS cable 5. AV cable 7. WIFI-ANT 6. GPS-ANT cable 8. Microphone 9. Ext. Speaker

Cables' connection

Main page

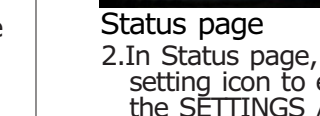

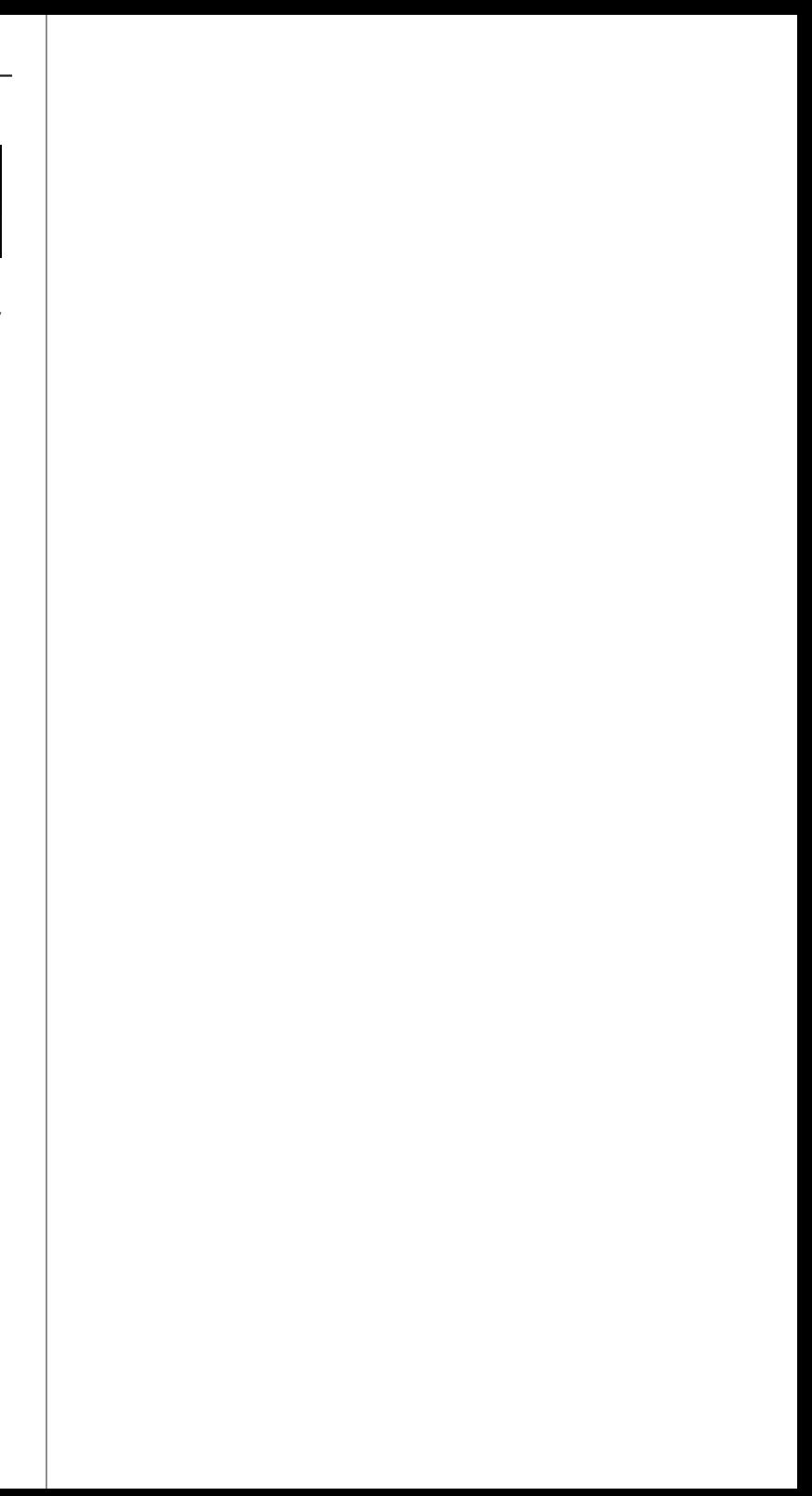

Original mode Main page

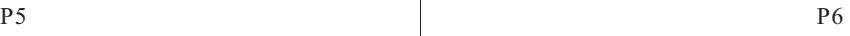

4.Click the Function-key icon(s) in the icon bar, you could adjust the function(s) of the android.

Android page

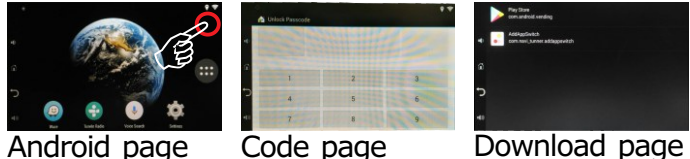

- enter the Code page.
- 2.Enter "**5431**" of number code should enter the Download page.
- 3.Download or move the needed application(s) to the Application page or Android page. (Actions are just as well as the operating way on cell phone).

## **Final test**

1.Click Android page of uper-right corner for 4 times to

- Þ Go back to previous page.
- Volume up the android of audio output.

#### Step 2: Status page & Quick-setting page

Android page Status page

# Quick-setting page

*Congratulations*, the installation is completed.

Volume down the android of audio output.

Go back to android page.

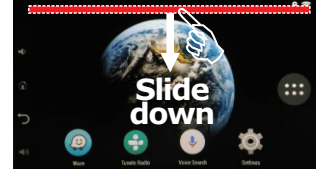

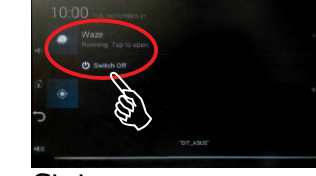

1.Power off the vehicle, then power on the vehicle. 2.Power on the infotainment system.

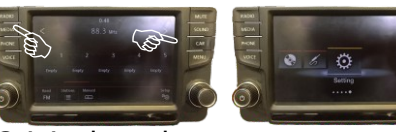

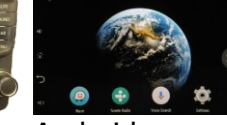

1.In Android page, touch the screen of topsides and slide down to open the Status page. The working application(s) could be turned off in this page.

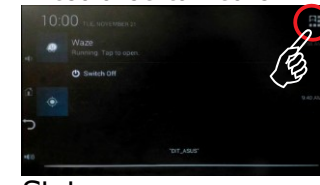

2.In Status page, click the uper-right corner of Quick setting icon to enter the Quick-setting page. Then, go the SETTINGS / WIFI / BLUETOOTH / LOCATION of settings in this page.

#### Step 3: Enter the Download page

- $\triangle$  Click the " $\triangledown$ " icon on the first page switch to second page. Click the  $\sqrt{\ }''$  icon on the second page switch to first page.
- **NAVI**
- 3.Press the "**CAR**" button on unit for 2 seconds, display should switch to NAVI-TUNER mode of main page.
- 4.Press "**NAVI**" button on unit for 2 seconds, display should switch to the Android page.
- 5.Press "**CAR**" button for 2 seconds, display should switch to NAVI-TUNER mode of main page, then click the channel icon(s) to check if the display did swich to the corresponding channel(click "**NAVI**" icon, the display should swich to the Android page).
- 6.Anytime, in "**R**" gear, display should switch to Rear Camera channel. After reversing done(out"**R**"gear), display should automatically switch back to the previous frame before reversing.
- 7.If the test is NG, please go Interface Setup of **Step1~2** again.
- 8.If the test is still NG after done item 7, please check if all the power & signal cables have been connected properly, then go Interface Setup of **Step1~2** again.
- 9.If the test is still NG after done item 8, maybe the device or interface is NG, please change another good device or interface, then go the **whole installing** again.
- 10.Activate android of navigating application to see if it worked properly.
- 11. If the navigating application worked abnormally, please check if the WIFI & GPS antennas connected properly, then activate the navigating application again.
- 12.If the test is still NG after done item 11, maybe the WIFI or GPS antenna broken, please change a new WIFI or GPS antenna, then activate the navigating application again.
- 13.If the test is still NG after done item 12, maybe this interface of android function is NG, please change another good interface, then go the **whole installing** again.

### **Installation is completed**

 If the added device or setup item has been selected properly, the pane in front of the item name should be changed from  $"$  " to " $\sqrt"$ .

### **Android Setup**

#### $\blacktriangleright$  Step 1: Enter the Application page

you could activate the application(s). 3.Click the application icon(s) in the Application page,

#### Main page

**Function-key icon bar** 

This item must be selected to execute the android.

#### **Front Camera**

- 1.Select "Front Camera" to enable the channel.
- 2.5"/10"/15" means after out "**R**" gear, auto switch to front camera channel, then after 5 or 10 or 15 seconds back to the previous frame before reversing.

#### **A.M. Rear Camera**

- 1.Check if the camera been triggered by 12V or CAN.
- 2.Select "A.M. Rear Camera" means the after market of rear camera has been installed.
- 3.If the "Guide Line" item been selected, while in Rear gear, the guide line would been shown on the screen for a safe reversing observation.

#### **Initialization**

 Click this item would load the default value(no item been selected).

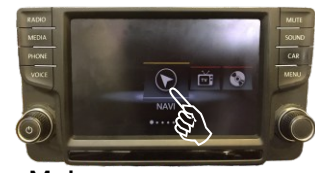

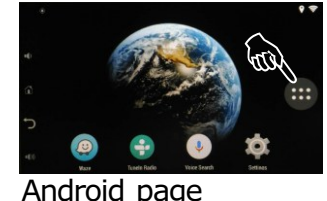

1.Click the "**NAVI**" icon to enter the Android page. 2.While the "Handbrake" was braked or the car speed is under 10 miles/hour(custom ized term as requested), click the "**App Page**" icon could enter the Application page.

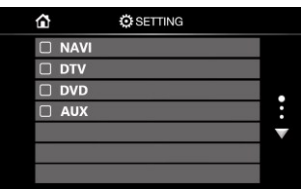

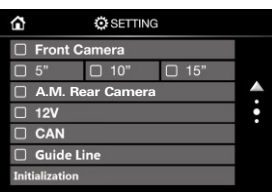

First page Second page

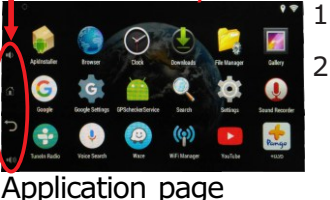